# **DUM č. 3 v sadě**

# **27. Inf-3 ArchiCAD**

Autor: Robert Havlásek

Datum: 05.10.2013

Ročník:

Anotace DUMu: Detailní rozbor vlastností zdí. Možnosti editace zdí. Řídící body, referenční čára, transformace.

Materiály jsou určeny pro bezplatné používání pro potřeby výuky a vzdělávání na všech typech škol a školských zařízení. Jakékoliv další využití podléhá autorskému zákonu.

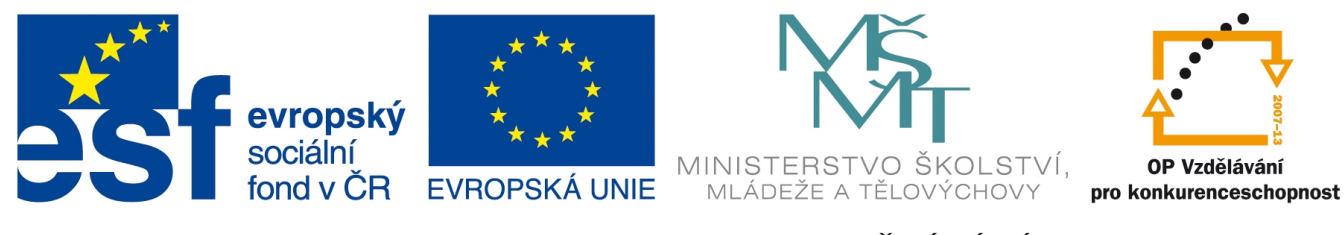

INVESTICE DO ROZVOJE VZDĚLÁVÁNÍ

# **Příprava zdí**

Abychom mohli předvádět vlastnosti zdí, je ideální, když si studenti zdi vyrobí podle následujícího praktického úkolu. I ten nejprve celý předvedu na dataprojektoru.

*Praktický úkol: Vyrobte obdélník domovních zdí o šířce 300 mm o vnějších rozměrech 10*×*7 metrů. Uprostřed vyrobte 200 mm širokou zeď, která dům rozdělí na dvě stejné "místnosti" (téměř) 5*×*7 metrů (vnitřní rozměry budou mít přesně 4600*×*6400 mm).*

Řešení:

V menu nástrojů zvolíme Zeď, v paletě s detaily nahoře jí nastavíme (pro zjednodušení) geometrickou metodu nikoliv rovné čáry, ale celý obdélník naráz:

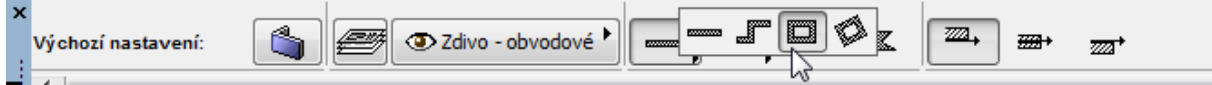

Konstrukční metodu (vlevo, na střed, vpravo) můžeme ponechat na variantě vlevo.

V téže paletě o kus víc napravo ponecháme původní výšku paty (0) i výšku vrcholu zdi (2750) a nastavíme pouze vpravo šířku na 300:

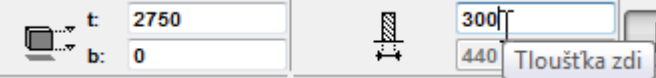

Klikneme na absolutní uživ. počátek do plochy a posouváme myší, tím začínáme kreslit zeď:

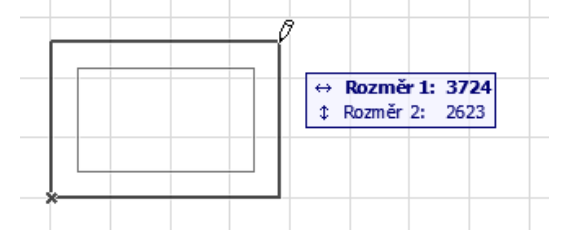

Stiskneme x, do informátoru zadáme x=10000, šipkou dolů zadáme y=7000, stiskneme Enter – ArchiCAD se zachová stejně, jako bychom klikli myší do souřadnice [10000,7000].

Při tvorbě prostřední zdi zvolíme geometrickou metodu rovné čáry  $\Box$ , konstrukční metodu Na střed  $\overline{m}$  a tloušťku zdi 200 mm  $\frac{N}{\epsilon^4}$   $\frac{200}{440}$ . Kurzorem přijedeme přibližně k polovině vodorovné zdi, objeví se přichytávací čárka, přiblížíme-li se k ní kurzorem, změní tvar na přichytávací trojčárku:

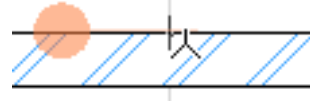

Klikneme do přichytnutého bodu a vytažením nahoru nakreslíme prostřední zeď – přichytíme ji na červenou čárkovanou čáru a skončíme někde uvnitř horní zdi:

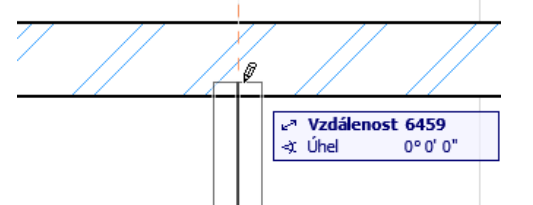

Zdi se automaticky spojí v souvislý blok bez přechodů:

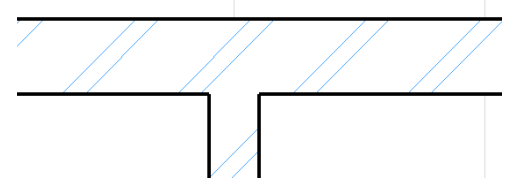

*Poznámka: Pokud se zdi nespojí (viz obr. vpravo), hledejme nějakou komplikaci. Studenti v rámci svých pokusů občas vyrobí zeď v jiné výšce (zadají jinou výšku paty či výšku vrcholu zdi) nebo v jiném podlaží.*

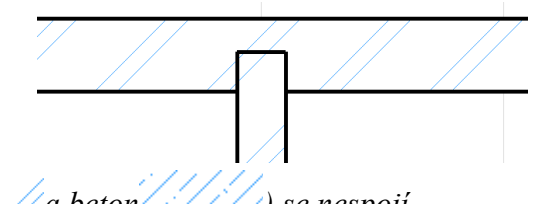

*Rovněž jinak šrafované zdi (např. tvárnice a beton ) se nespojí.*

*ArchiCAD nespojené zdi vyrobí též v okamžiku, kdy jednu z hotových spojených zdí mírně posuneme (tažením v ploše zdi či za její okraj, viz transformace zdí na konci tohoto DUMu).*

### **Vrstvy**

Chceme-li projekt domu vyrobit opravdu poctivě, pro jednotlivé typy objektů vybíráme vhodné vrstvy podle jejich použití – v paletě s detaily jde o tlačítko  $\circledast$ <sup>zdivo-obvodové</sup>). Vrstvy pak můžeme různě zneviditelňovat, zamykat či tisknout pouze některé z nich – pro různé úřady se hodí různé pohledy s různými vrstvami. *Pedagogická poznámka: Studenti, samostatně si prohlédněte seznam předpřipravených vrstev. (Obvykle po chvíli zazní otázka: "Pane profesore, co to je TZB?" "Technické zařízení budov, vydržte cca měsíc a půl.")*

# **Vlastnosti zdí**

Kromě základních vlastností nastavovaných v paletě s detaily můžeme nastavit spoustu

dalších vlastností v samostatném dialogovém okně, které vyvoláme stiskem tlačítka v paletě či stiskem klávesové zkratky CTRL+T. *Pedagogická poznámka: Studenti, podobu tlačítka pro nastavování vlastností si moc nefixujte, pro různé typy objektů bývá různá. Zafixujte si spíš jeho polohu či ještě lépe klávesovou zkratku CTRL+T.*

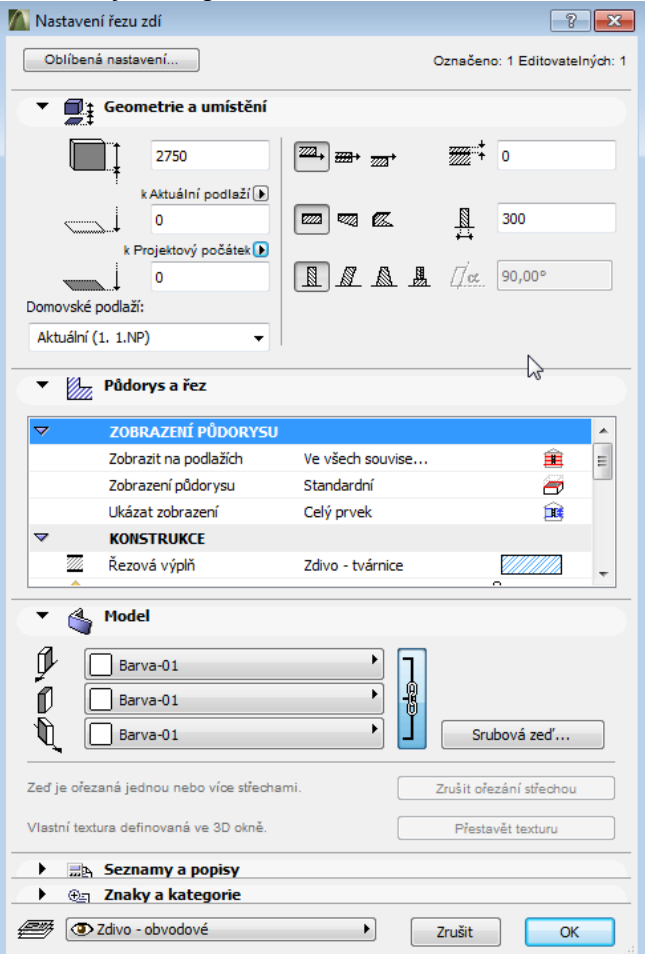

V tomto dialogu si všimněte, že některé části jsou otevřené (např.  $\bullet \Box$ ); semetrie a umístění), jiné jsou zavřené (např.  $\triangleright$   $\blacksquare$  Seznamy a popisy). Zavřené části otevřeme kliknutím na jejich  $\triangleright$ , nelekejte se, ArchiCAD občas při otvírání (asi z důvodu šetření místa?) uzavře části jiné… Podobný princip "zavírání a otvírání" platí i uvnitř některých částí, např. v "Půdorys a řez". *Pedagogická poznámka: U různých skupin studentů se liší způsob, jak je s detaily zdí* seznamuji. Aktivnější studenty pouze upozorním na logiku rozdělení (že "Půdorys a řez" se *týká vizualizace plánů, na nichž v 2D právě pracujeme, že "Model" se týká renderování v 3D, že "Seznamy a popisy" se týká použitých materiálů a generuje se z něj podrobný Výkaz výměr, atd.). Pasivnější skupinu, jenž lépe přijímá frontální výuku, provedeme nejdůležitějšími vlastnostmi sekvenčně, jak je uvedeno níže.*

#### *Část Geometrie a umístění*

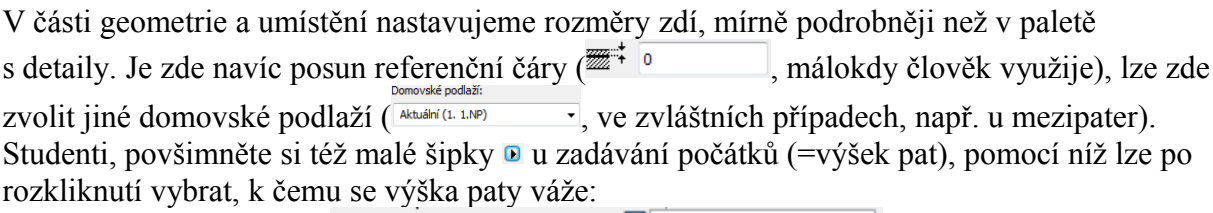

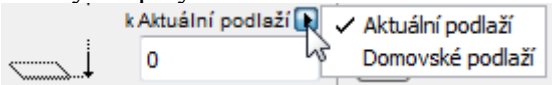

## *Část Půdorys a řez*

V průběhu rolování části půdorys a řez vidíme postupně:

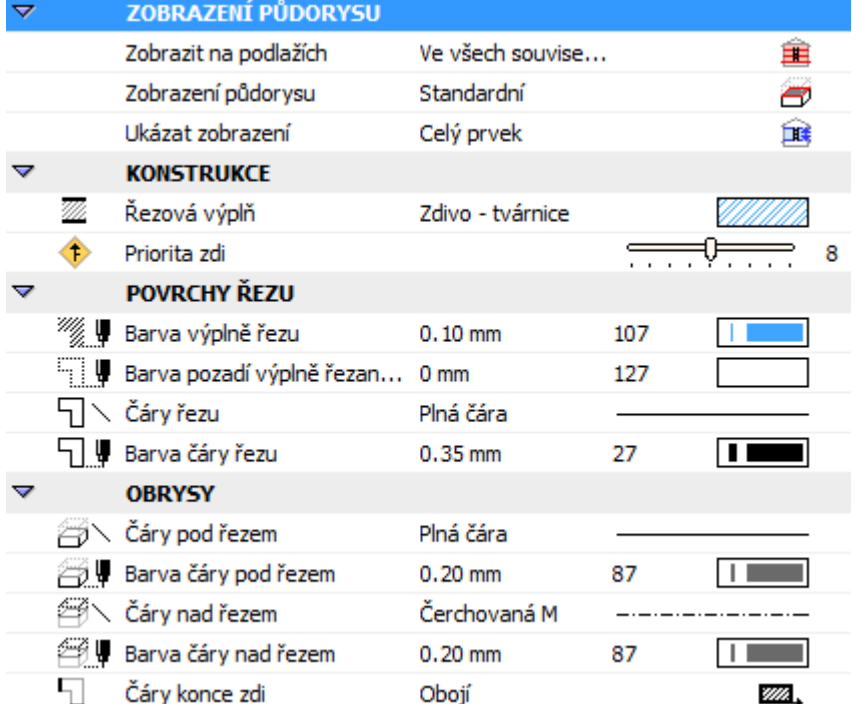

Za zmínku stojí Řezová výplň (po rozkliknutí vidíme spoustu různých výplní), jejíž změnou ovšem neměníme použitý materiál (viz část Seznamy a popisy).

Čím vyšší nastavíme Prioritu zdi, tím větší prioritu bude mít zeď při řešení překreslovacích konfliktů – nastavíme-li v řezu do jednoho místa dva objekty, vidět bude primárně ten s vyšší prioritou.

Co se týče barev, stylů čar a obrysů, doporučuji studentům nastavení neměnit (resp. je měnit jen velmi výjimečně) – znepřehledňuje to situaci a činí výkres nestandardním, neuniformním.

## *Část Model*

Tato část se týká způsobu, jak se bude model zobrazovat ve 3D pohledech. Zde u zdí je část Model omezena pouze na barvu/texturu povrchu a tři speciální nastavení (srubové zdi, ořezu střechou a vlastní textury), z nichž ani jedno není až tak důležité.

Při nastavování barev či textur zdi je možné zapnout či vypnout tlačítko , které svazuje či nesvazuje tři nastavení na stejné hodnotě. či nesvazuje tři nastavení na stejné hodnotě.

Jde o následující tři nastavení: 10

Barva-01 se týká tzv. referenční strany, tedy té, jejíž referenční čáru jsme na začátku

rýsovali – např. při výběru  $\mathbb{Z}$ <sup> $\mathbb{Z}$ + $\mathbb{Z}$   $\mathbb{Z}$  jde o pravou stěnu.</sup>

ſ Barva-01 se týká úzkých obdélníků – horní, dolní a bočních hran (nemáme-li nic nad/pod/vedle zdi, vidíme tuto plochu).

U

Barva-01 se týká opačné strany, než je referenční.

Obvykle studentům jednu ze stěn zvolím, ukážu, která čára je ve 2D pohledu "tlustší" (to je ta referenční) a pak ukážu, která volba barvy/textury se na zdi v 3D pohledu jak projeví). *Pedagogická poznámka: Rozlišení jednotlivých stran zdí je u mnohých studentů pod jejich rozlišovacími schopnostmi, jednoduše jednu z voleb vyzkouší, prohlédnou v 3D pohledu a když to není ta správná volba, vyzkouší jinou.*

### *Část Seznamy a popisy*

V této části studentům obvykle předvádím jediné nastavení skrývající se pod zatržítkem Individuálně – jde o rozpis materiálů a výpočet jejich kvantity (počtu cihel, objemu omítky, malty, atd.) Zde spatřuji velmi silnou stránku ArchiCADu, který na základě volby, z jakého

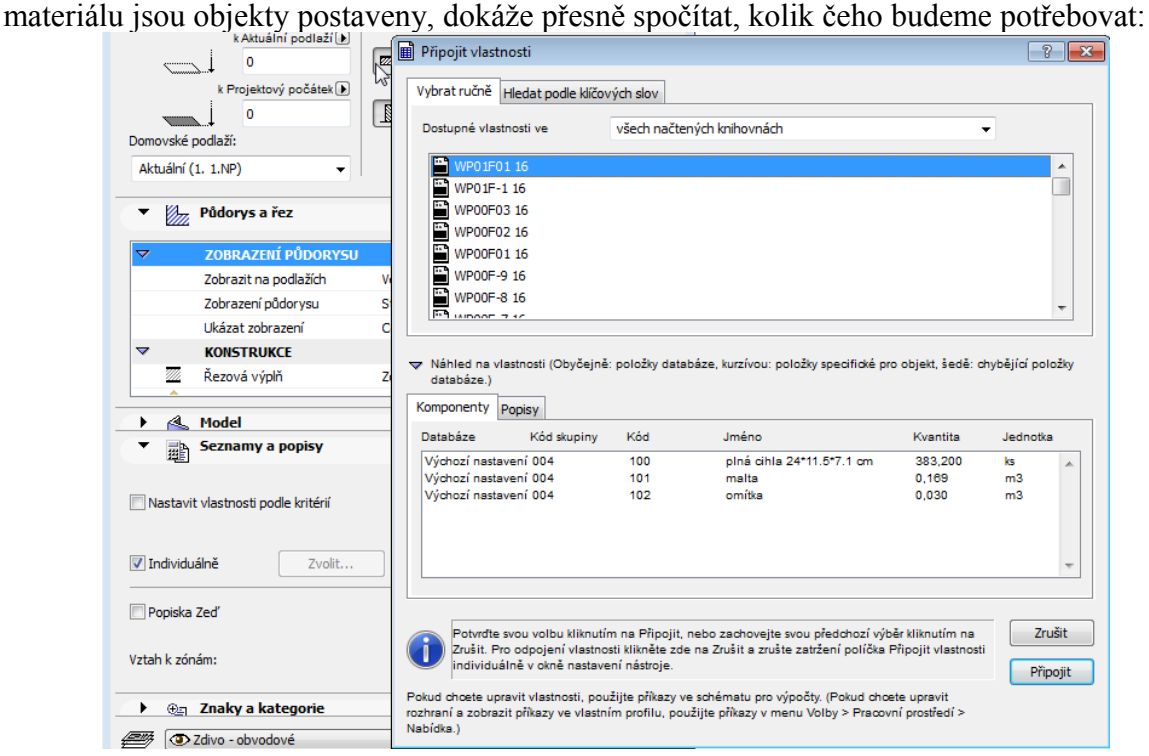

### *Část Znaky a kategorie*

Tuto poslední část obvykle přeskočíme, snad jen položka ID je zajímavá – občas studentům vadí, když (překreslují-li něčí plán) mají okna a dveře jiné ID než v daném plánu, případně když ID v plánu netvoří souvislou řadu (např. kvůli výmazu již vytvořených objektů).

### **Editace zdí v 2D plánu**

Editace zdí je poměrně komplikovaná záležitost, byť se to na první pohled nemusí zdát. Máme-li nějakou zeď označenou *(Pegadogická pozn.: Označení zdi předem je poměrně zásadní podmínka, kterou studenti občas ignorují…)*, chytíme a táhneme ji (Drag&Drop). Je ale rozdíl, ve kterém místě ji chytíme:

- Chytíme-li plochu zdi (uvnitř jejího obdélníka a též na všech okrajích vyjma 800949 出采記 referenční čáry), objeví se následující paletka:
- Chytíme-li koncový bod referenční čáry (poznáme jej tak, že je v něm černá tečka), objeví se obdobná paletka s přidaným jedním nástrojem:  $\frac{1}{\sqrt{2}}$ 
	-
- Chytíme-li referenční čáru (je obvykle na okraji zdi, mírně tlustší čára), objeví se

連の出業記 paletka s nejvíce nástroji:

Dříve, než jednotlivé nástroje začnu popisovat, vyzvu studenty, aby všechny tři paletky postupně vyzkoušeli zobrazit. Chceme-li nějaký z nástrojů paletky vybrat, ignorujeme, co pomocí myši právě děláme se zdí, a klikneme dovnitř paletky – změní se tím režim a začíná se dít něco jiného. Je to mírně nezvyklé: chci-li zeď otočit, musím ji nejprve začít tahat, přejet myší (i se zdí) tak daleko, abych dokliknul na nástroj $\widehat{\mathcal{A}}$ ) a pak teprve začínáme otáčet. Nezvyklé je to i z opačného pohledu: Drag&Drop na zdi neznamená automaticky její posun, ale znamená aplikaci posledně zvoleného nástroje. Chce to praxi, studenti si zvyknou…

#### *Význam nástrojů*

 znamená přesun zdi, pomocí Drag&Drop můžeme s celou zdí posouvat. Stiskem klávesy x můžeme zadat relativní souřadnice, o kolik zeď posuneme.

 znamená otáčení zdi, ve verzi ArchiCAD16 se objeví (dle mého soudu graficky velmi povedený) úhloměr, jemuž usadíme střed a dále volíme úhel otočení, viz obrázek:

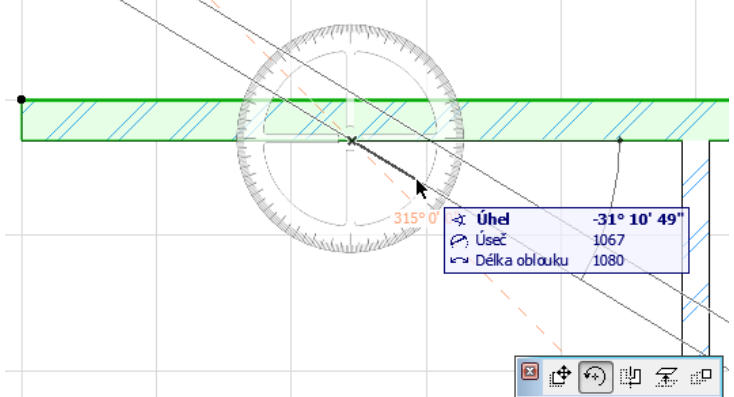

znamená zrcadlení, nakreslíme počátek a konec osy, okolo níž se zrcadlí:

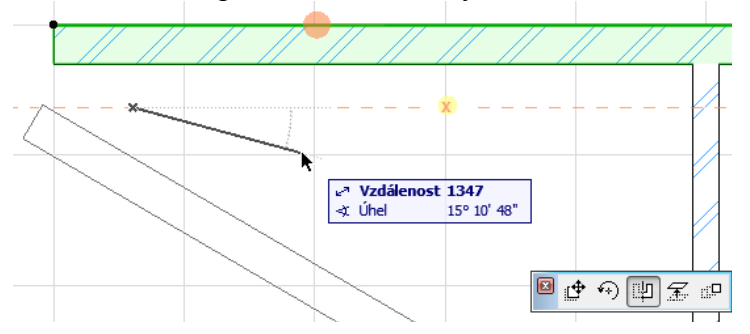

 znamená posun objektu (v našem případě zdi) do jiné výšky. U zdí se moc nehodí, zato u některých zařizovacích předmětů (umyvadla, věšáku, vázy na stůl) je velmi vhodné nastavit výšku, v níž budou, aby neležely na zemi…

 $\mathbb{E}^{\Box}$  je nástroj pro násobení, tedy automatickou multiplikaci objektů, vyvolá následující dialogové okno:

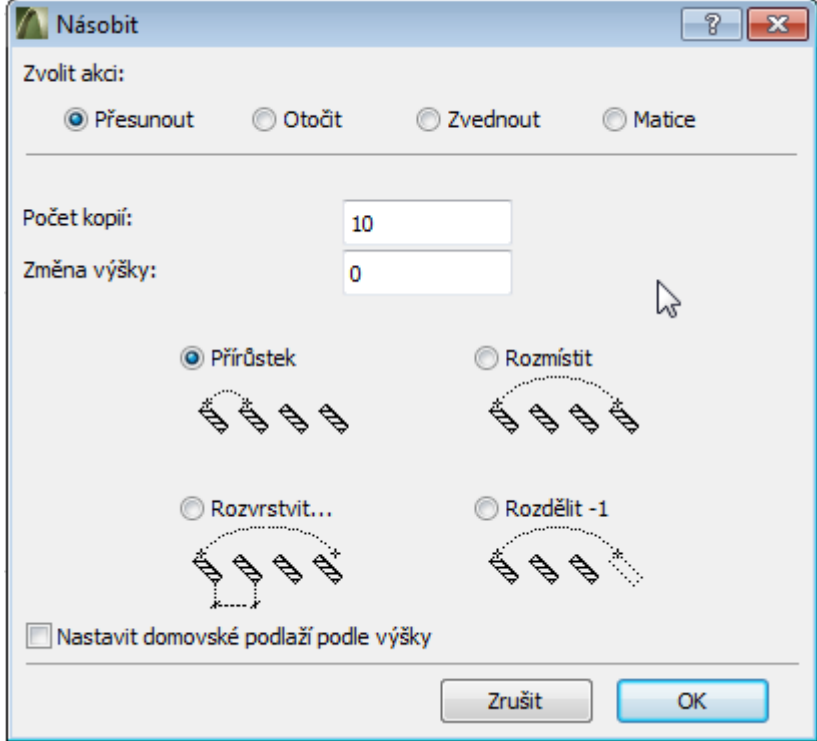

Pomocí násobení můžeme vyrobit více (na obrázku zvoleno 10 kopií) objektů. Podle volby prvního radiobuttonu buď ve vodorovném směru (Přesun) nebo v kruhovém oblouku (Otočit) nebo ve svislém směru (Zvednout) nebo v obdélníkové Matici (s počtem objektů v jednom směru a s jiným počtem ve druhém směru). Dole vidíme piktogramy, jak budeme zadávat myší rozměry. *Pedagogická poznámka: Celý nástroj pro násobení mi připadá intuitivní, lehce se s ním pracuje, obvykle jej studentům nechávám na samostudium, někteří jej odloží až na okamžik, kdy víc naklonovaných objektů budou potřebovat.*

 $\ell^*$  (při chycení koncového bodu řídící čáry) znamená posun koncového bodu – to může znamenat změnu rozměrů (prodloužení, zkrácení) i změnu úhlu usazení zdi.

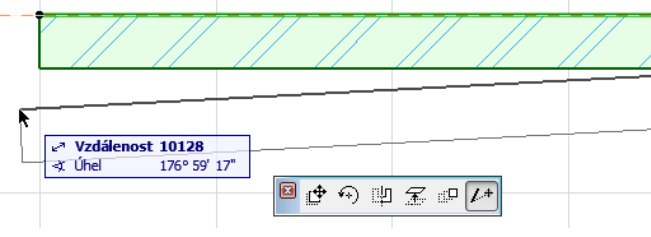

 $\leq$   $\Rightarrow$   $\Rightarrow$   $\Rightarrow$  (při chycení referenční čáry) obvykle studentům v rychlosti předvedu a dále je z časových důvodů neprocvičujeme: jde o  $\triangle$  vyrobení dalšího koncového bodu (=zlomení zdi vedví), vyrobení kruhové zdi,  $\mathcal{V}$  vyrobení kruhové zdi podle zadané tečny, **v**yrobení zdi s různou tloušťkou a vyrobení vyzděné plochy.

*Pedagogická poznámka: Jako poslední informaci neopomenu studenty varovat: Nevyrábějte "crazy" zdi, tedy zbytečně zdi kulaté, zdi různě tlusté, zbytečné zděné plochy. Obzvláště kulaté zdi se studentům zdají "moderní", jenže pak řeší, co s jejich špičatými rohy, jak ke kulaté zdi přistavit skříň, …*